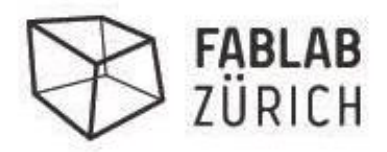

## **Über das Fablab:**

- 1. Gestartete 2013 von 12 Privatpersonen ca. 20k Eigenem Geld
- 2. ca. 250 Member 2021
- 3. Wir sind ein Verein bestehend aus Membern
- 4. Labmanager arbeiten alle ehrenamtlich und ermöglichen die Öffnungszeiten
- 5. Mi-Sa 14:00-20:00
- 6. Do -22:00
- 7. Das Fablab Zürich ist total unabhängig und erhällt kein Geld von der Stadt Zürich wie andere FabLabs an Universitäten.
- 8. Ikeastiftung Einmalig: FR. 10'000.00
- 9. Kanton ZH Einmalig: 4000.00
- 10. Verschiedenste kleinere Spenden
- 11. Alle Member finanzieren das Lab durch den Jahresbeitrag und Maschinenstunden
- 12. Die vermieteten Atelierplätze helfen mit die Miete bezahlbar zu machen

Slack Fablab Zürich:

[https://join.slack.com/t/fablabzurich/shared\\_invite/zt-](https://join.slack.com/t/fablabzurich/shared_invite/zt-85zu28pz-NUwp4~qg13xjZd2pllTB_w)85zu28pz-NUwp4~qg13xjZd2pllTB\_w

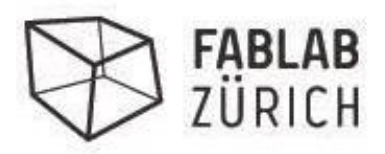

## **Voraussetzung:**

- 1. Fusion 360 Grundwissen (z.B.<https://www.youtube.com/watch?v=qvrHuaHhqHI>)
- 2. Eigener Fusion 360 Account
- 3. Einladung der Fräskurstrainer zum Beispielprojekt erhalten

# **Arbeitsschritte**

## **Fusion 360**

- 1. Modell importieren (Design View)
- 2. Wechsel in «Manufacture» View
- 3. Machinentyp auswählen und konfigurieren
- 4. Werkzeuge und Schnittparameter in Tool Library festlegen
- 5. Stock definieren, also quasi das Brett aus dem das Modell gefräst werden soll
- 6. Grobe Fräsvorgänge innen (Schruppen / roughening)
- 7. Feine Fräsvorgänge (Flat & Spiral)
- 8. Aussenkontur (2D Kontur)
- 9. Arbeitsvorgänge simulieren
- 10. Mit Post Process die NC-Datei für CNC Graf erstellen

## **CNCgraf**

- 1. Datei in CNC Graf importieren
- 2. Referenzfahrt (Haube schliessen !)
- 3. 1. Werkzeug einsetzen
- 4. Nullpunkt setzen und Werkzeuglänge messen
- 5. Fräsen !!

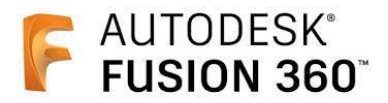

### **Machine parameters**

-> Automatischer Werkzeugwechsel und Kühlmittel deaktivieren

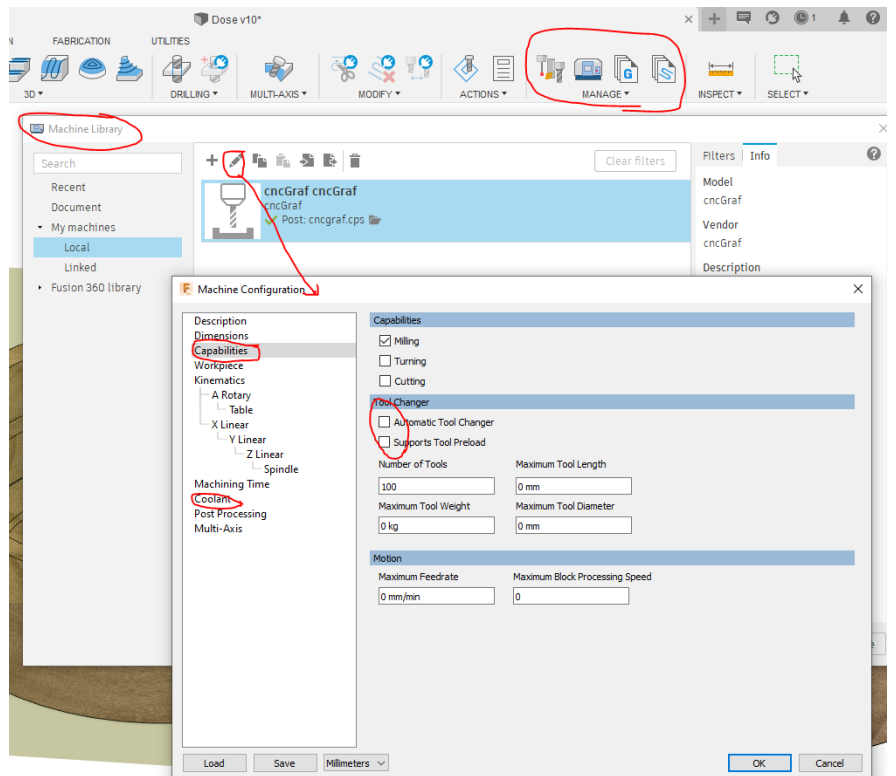

## **Tool library**

-> Fräser definieren (Grösse, Drehzahl und Anzahl Schneiden s.a. Exceltabelle)

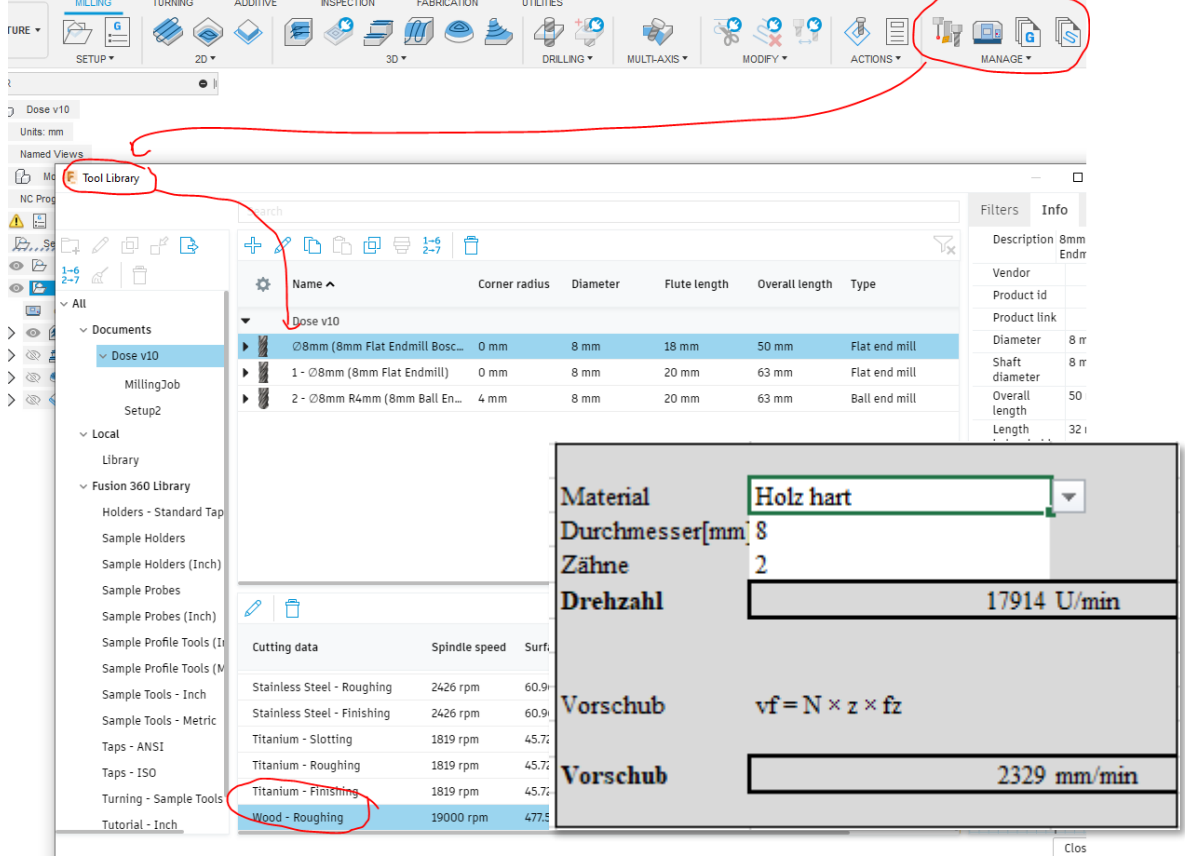

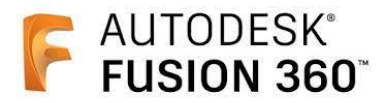

#### **New Setup**

-> Ursprung des Koordinatensytems wählen, auf dem der Nullpunkt des Fräsers gesetzt wird.

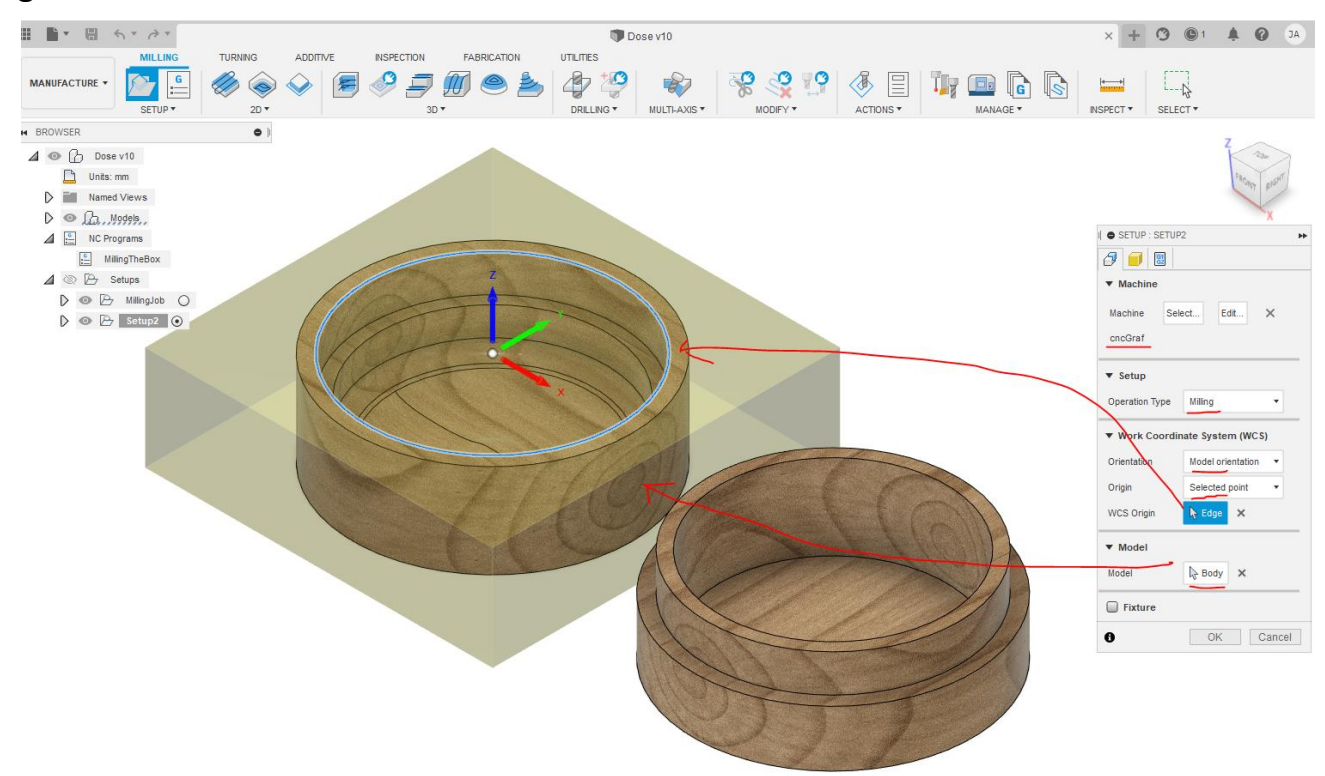

## **New Setup** -> Materialgrösse (Stock) und Modell wählen

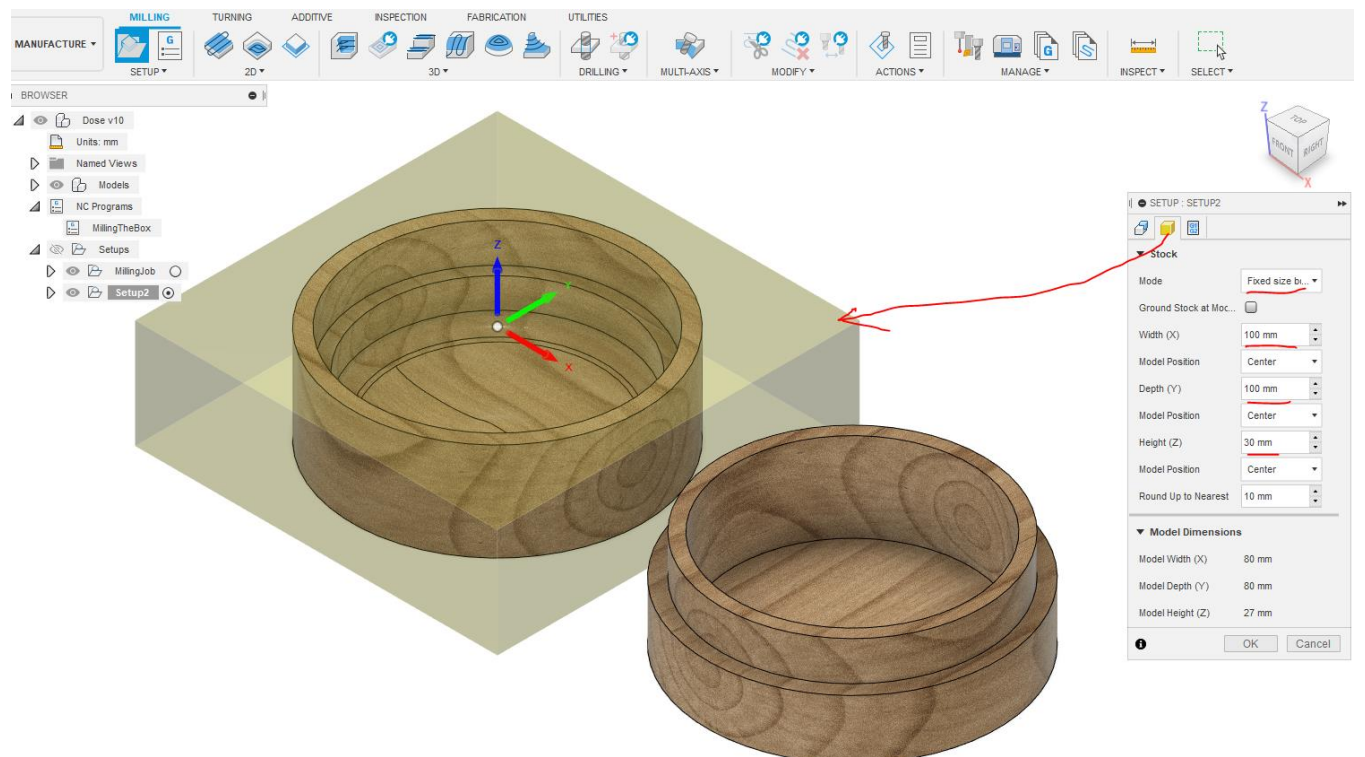

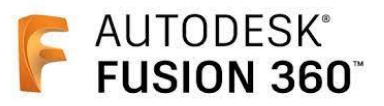

 $\ddot{\cdot}$ 

**v** btock to Leave Radial Stock to Leave

Axial Stock to Leave

OK Cancel

 $\Box$  Fillets  $\Box$  Smoothing  $0.5$  mm  $<sup>2</sup>$ </sup>

 $0.5$  mm $<sup>4</sup>$ </sup>

#### **3D Adaptive Clearing**

-> Grobmaterial wegnehmen, dazu flachen Fräser auswählen

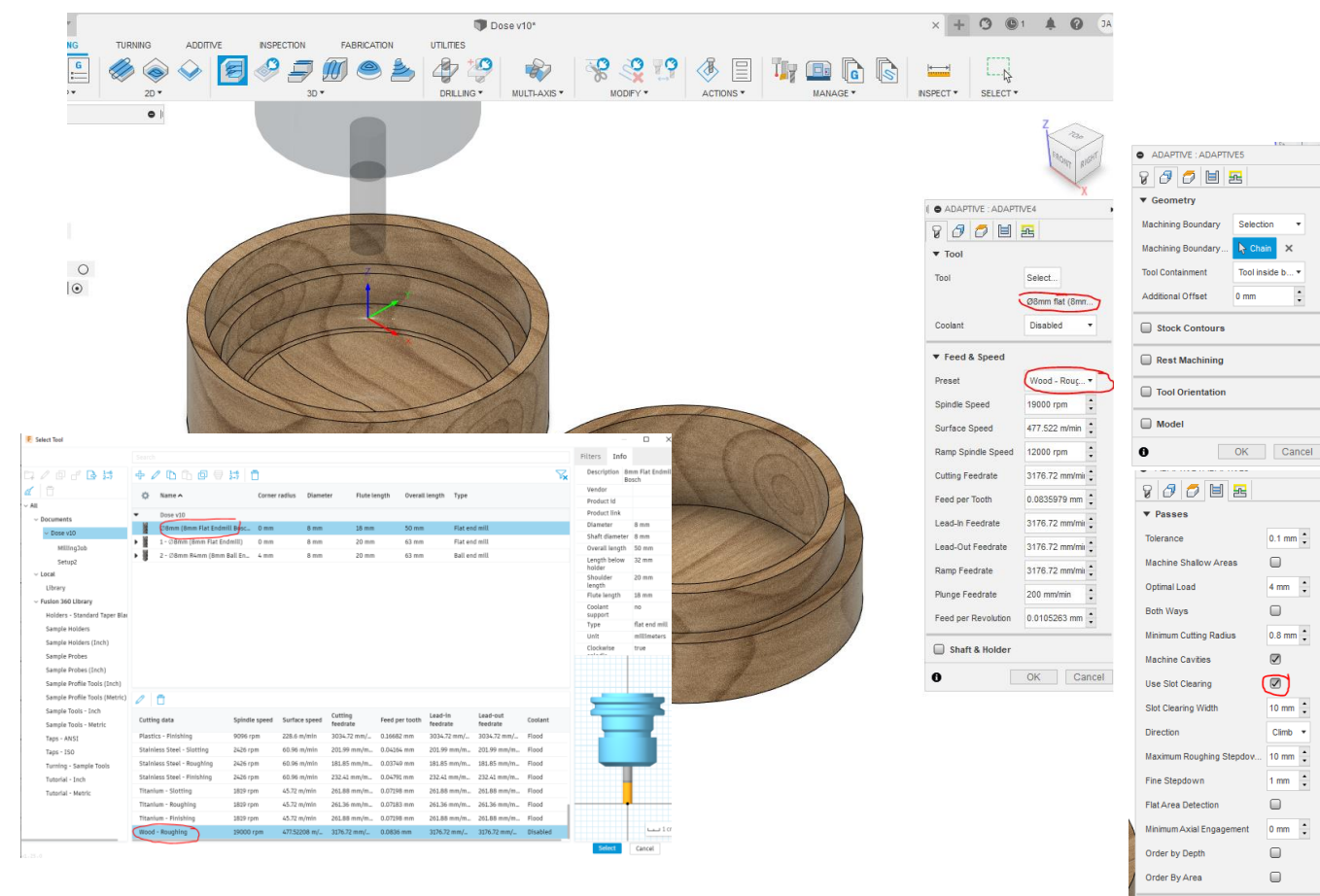

### **3D Flat**

-> Flache Oberflächen innerhalb der Selektion sauber fräsen (smooth)

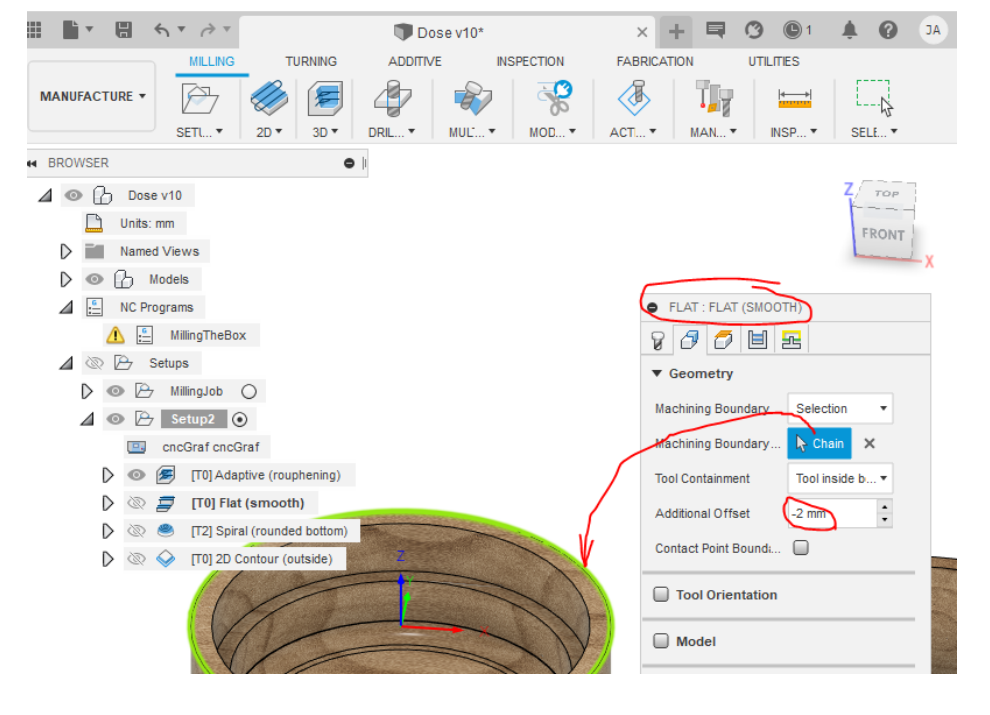

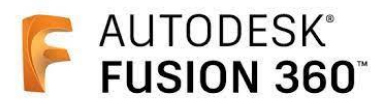

## **3D Spiral**

-> Rundung des Bodes sauber fräsen, dazu Rundfräser auswählen und Mittelpunkt setzen

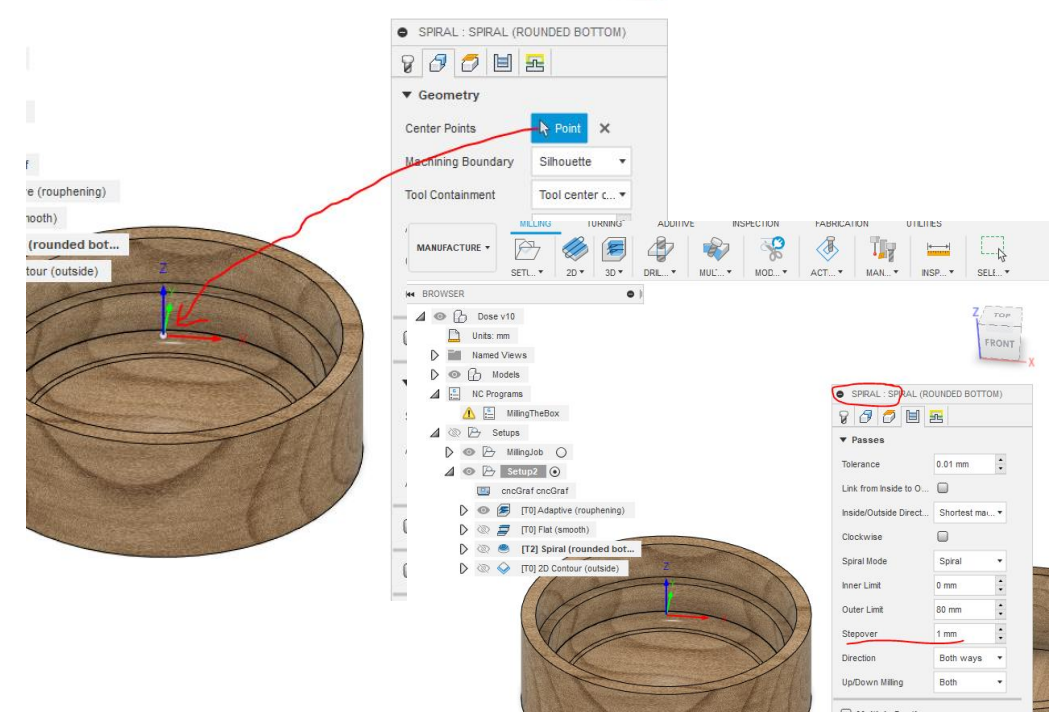

### **2D Contur**

-> Gefäss freifräsen, Tabs definieren, damit das Gefäss nicht beim Fräsen rausfällt

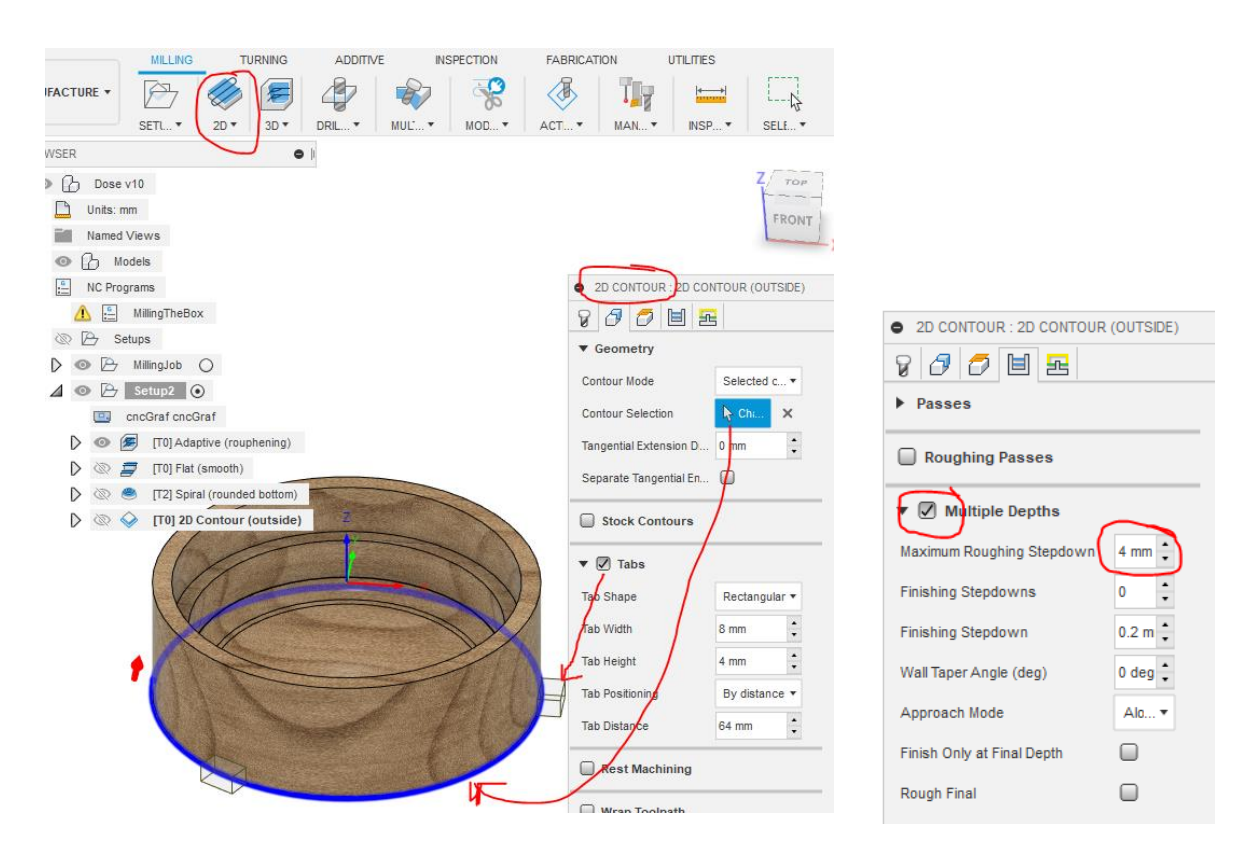

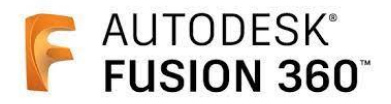

#### **Simulate**

-> Alle oder einzelne Fräsvorgänge simulieren, zur Kontrolle ob der die Einstellungen korrekt sind (Dies sollte man nach jedem einzelnen Arbeitsschritt machen

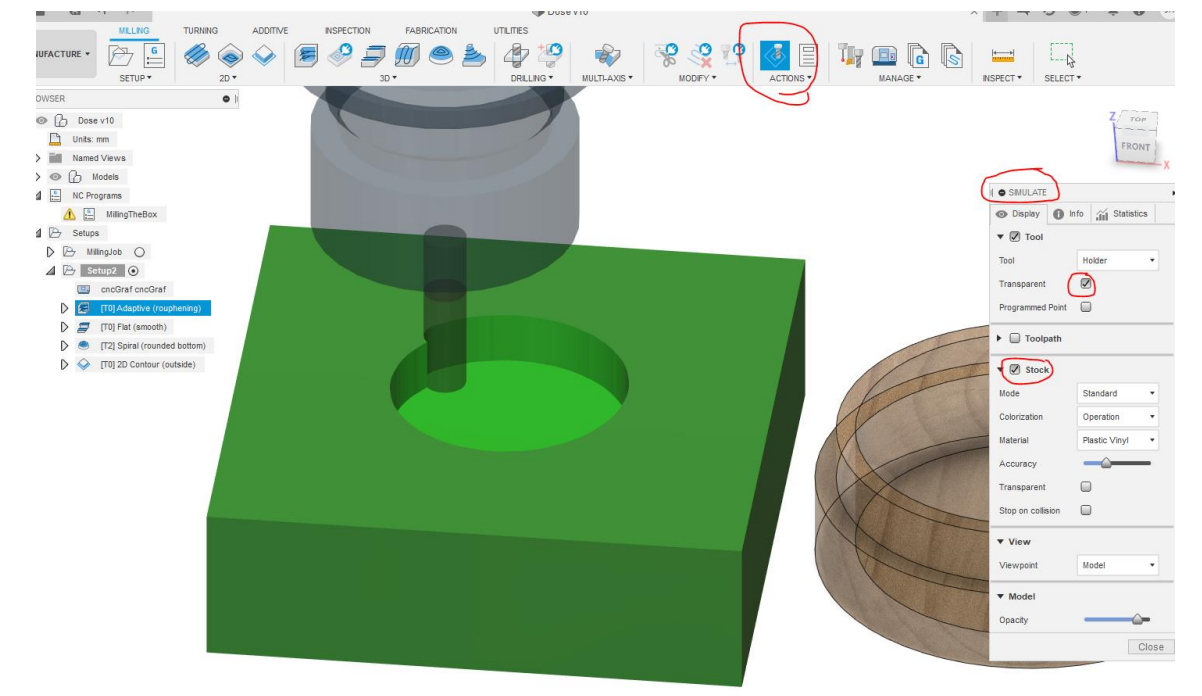

### **Post Process**

-> Selektiere gewünschtes Setup und erstelle Post-Prozess, das NC-File mit dem GCODE wird im definierten Ausgangsfolder abgelegt.

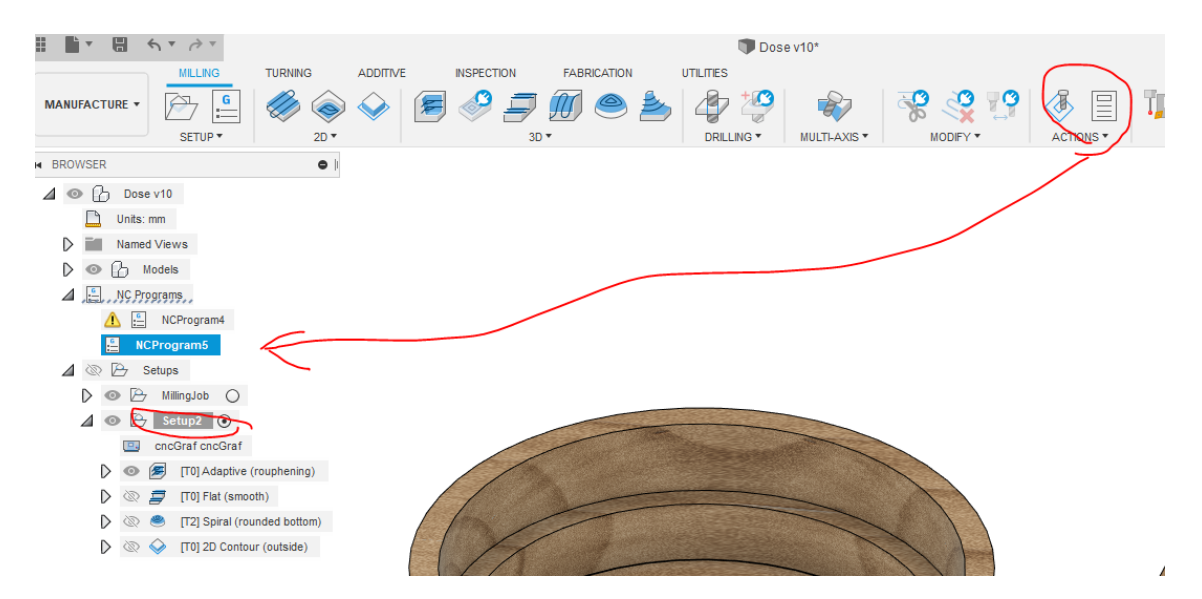

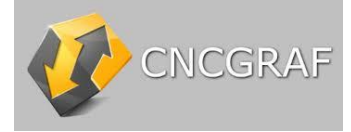

Fusion360 nc-Datei öffnen File Edit View ove Settings Window Help | <mark>f</mark> Active zero point : NameXXX BCDQQQ-EQ&DBR%&&&&&&&&HEUQDQQ&BBPAPAL  $\mathbb{F}$ Z 283.378 X 1152.252  $Y$  33.306 RX 194.661 RY -248.736 RZ 137.891 2D Vi 凤 Ô **Z** Open  $\times$  $\mathbb{Z}$ Suchen in: Fraeskurs\_12-21 Preview Colour transparency VODPET 48 **Name** Änderungsdatum Typ 矛 *O* Fraeskurs.nc 01.11.2021 16:19  $NC-E$  $\prod_{\alpha=1}^{\infty}$ Schnellzugriff Fraeskurs\_Deckel.nc 01.11.2021 17:18  $NC-E$ Fraeskurs\_Deckel\_konturOnly.nc 01.11.2021 17:10  $NC-E$ 01.11.2021 17:13 Fraeskurs\_Deckel\_konturOnly1.nc  $NC-E$  ${\sf Desktop}$  $\begin{array}{c|c|c|c|c|c} \hline \textbf{W} & \textbf{H} & \textbf{B} & \textbf{B} & \textbf{B} & \textbf{B} \end{array}$ ī. Bibliotheken  $\Box$ Dieser PC 731 KB Netzwerk G02/03 relative  $\rightarrow$  $\left\langle \right\rangle$ Fraeskurs.nc Datei Vorschau Dateiname:  $\overline{\phantom{0}}$ Open Dateityp: All  $($  :  $)$  $\backsim$ Abbrechen

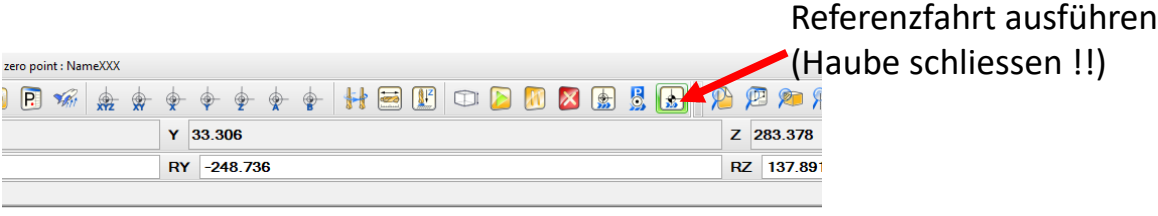

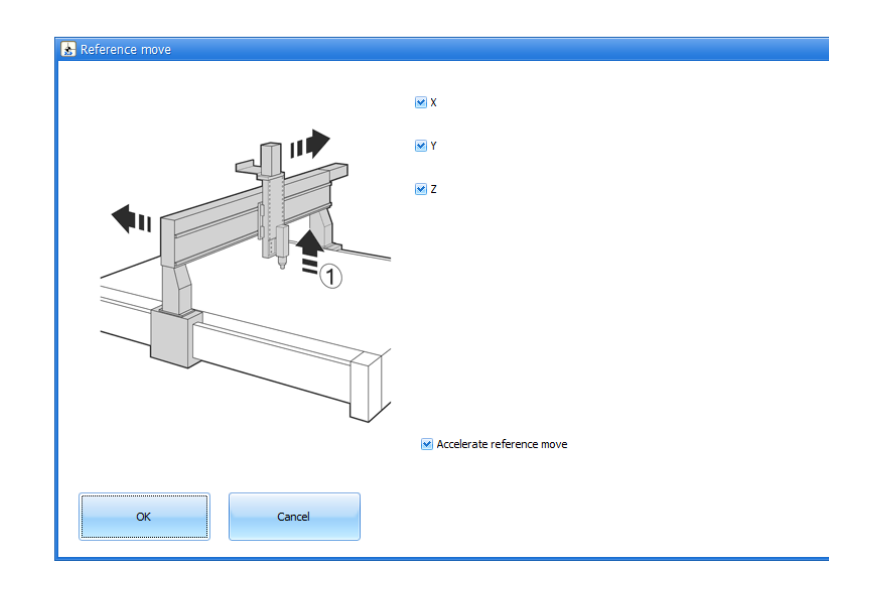

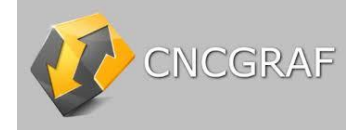

Zunächst Fräser mit Handsteuerung auf den in Fusion360 definierten Nullpunkt fahren, dann:

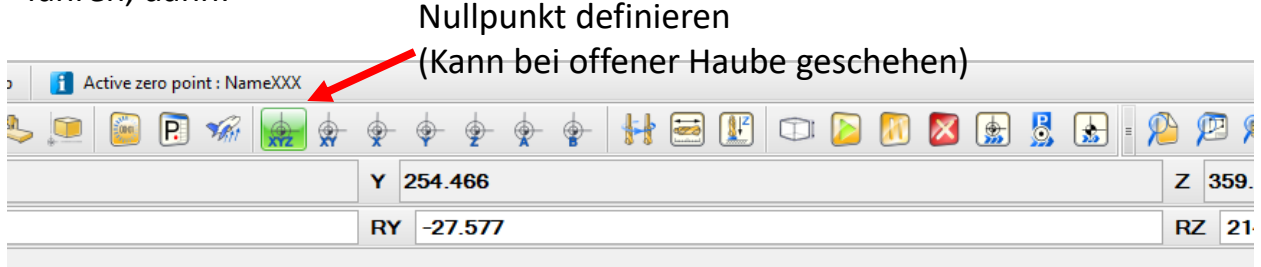

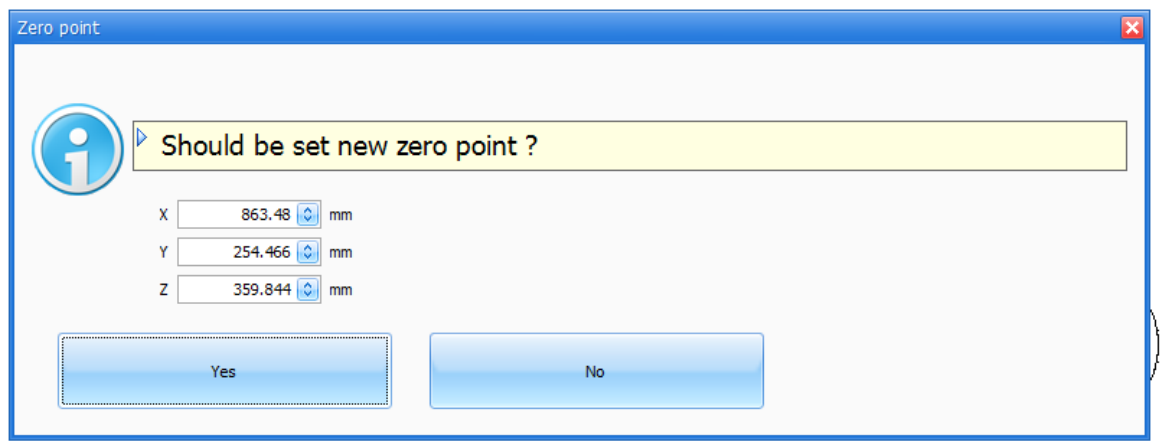

Nachdem die Z-Position auf Null justiert wurde, Haube schliessen und hier mit «OK» bestätigen. Das Werkzeug wird im Anschluss nochmals gemessen.

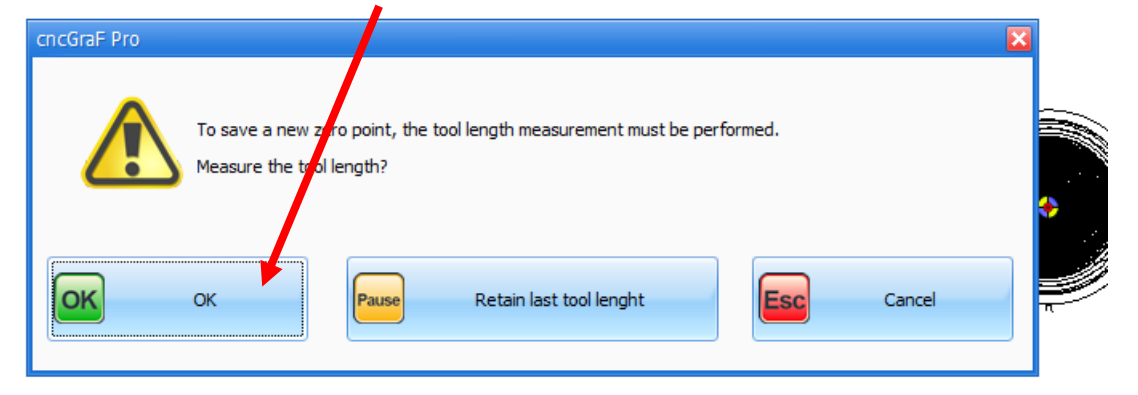

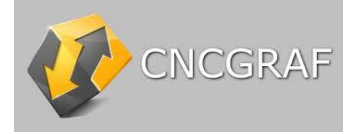

Nachdem die Z-Position auf Null justiert wurde, Haube schliessen und hier mit «OK» bestätigen. Das Werkzeug wird im Anschluss nochmals gemessen.

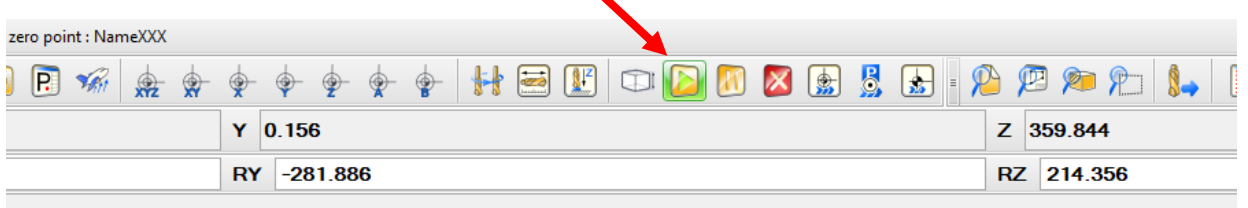

 $\mathbf{r}$ 

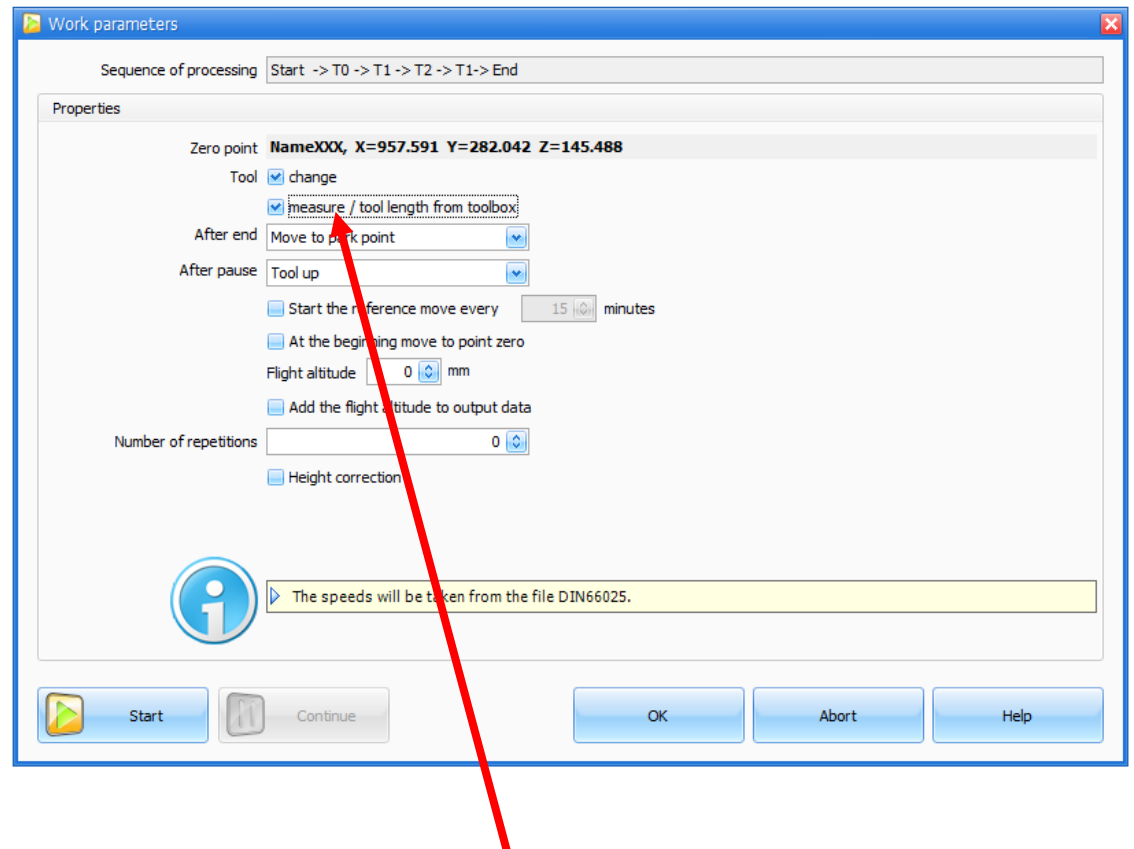

**Wichtig**: Wenn das Werkzeug während des Fräsens gewechselt werden muss, diese beiden Felder unbedingt anklicken !